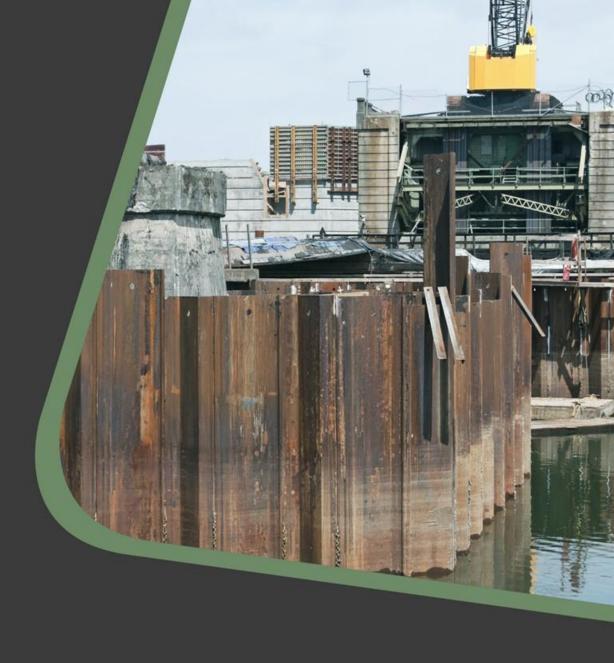

# CADS Geotechnical design 2024.0 Release notes

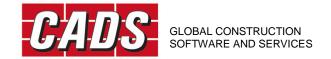

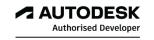

## CADS Geotechnical design 2024.0 release notes

## **Contents**

| 1 | CAD | S Geotechnical Design 2024.0 | . 1 |
|---|-----|------------------------------|-----|
|   |     | DVD Installer                |     |
|   |     | eral corrections:            |     |
|   |     | CADS Piled Wall Suite        |     |
|   |     | Enhancements:                |     |
| 2 |     | t-installation notes         |     |

## 1 CADS Geotechnical Design 2024.0

Thank you for upgrading to the latest version of the CADS Geotechnical Design.

These release notes summarise the enhancements and the corrections that have been made.

CADS Geotechnical Design 2024.0 can be installed on Windows 10 and Windows 11.

#### 1.1 DVD Installer

#### **General corrections:**

1. Minor updates to the help and other support documents of all the products.

#### 1.2 CADS Piled Wall Suite

#### **Enhancements:**

- 1. Default analysis method is now EC7 DA1 C2 which reflects the fact that EC7 is the most used analysis method;
- 2. Ability to define initial (short term) and long term soil parameters has been added. The printed output has also been upgraded to include these parameters.
- 3. Custom steelwork interface upgraded and includes plastic modulus;
- 4. Custom steel beams can be added to column lists for use in king pile walls;
- 5. Custom steel I/H/CHS sections have been reintroduced;
- 6. If soil and steel libraries are unavailable it is created from the software so custom steels and soils created by the user are not lost/overwritten when upgrading the software.
- 7. Soils generator has been modified to support initial and long term soil properties;
- 8. Soils library grid has been improved and by default visible on the first tab;
- 9. Soils grid background colours now match the outline drawing and are now larger and supports new soils data;
- 10. All three EC7 load combinations can be previewed and printed in a single print run;
- 11. Outline screen drawing now includes coloured infill of soils and improved handling of slopes and berms;
- 12. Design check backgrounds improved with lighter colours for improved readability.

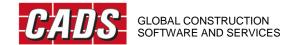

### 2 Post-installation notes

Once you have installed the CADS Geotechnical software, it must be authorised before it can be used. The procedure is the same for stand-alone and network installations. For network installations, you should ensure you have the necessary permissions to write to and create directories on your server drive before starting.

To start the software, select the 'CADS Geotechnical' icon from the Desktop or 'CADS' program group (Start->Programs) and then click on the module that you require. If the program is not authorised the licence manager will be invoked automatically, through which a licence can be requested.

At any time, a licence can be requested by pressing the "Licensing Wizard..." button and the application can be licensed by pressing the "Enter/Import Licence Codes..." button of the CADS Licence Manager.

For details please refer to the CADS Licence Manager help.

If you have any questions about this procedure, please contact our Technical Support Department who will be happy to help.

Technical Support and Authorisation codes:

Telephone: +44 (0)1202 603733

Email (Support): <a href="mailto:support@cads.co.uk">support@cads.co.uk</a>

Other useful addresses are:

Email (Sales): <a href="mailto:sales@cads.co.uk">sales@cads.co.uk</a>
Website: <a href="mailto:http://www.cads.co.uk">http://www.cads.co.uk</a>